# Accessing Your Leatherman Pro Account

## Step 1

US Residents:

- a. Type [www.leatherman.com/pro](http://www.leatherman.com/pro) in your browser.
- b. Press ENTER.
- c. Click person icon in the upper right corner.

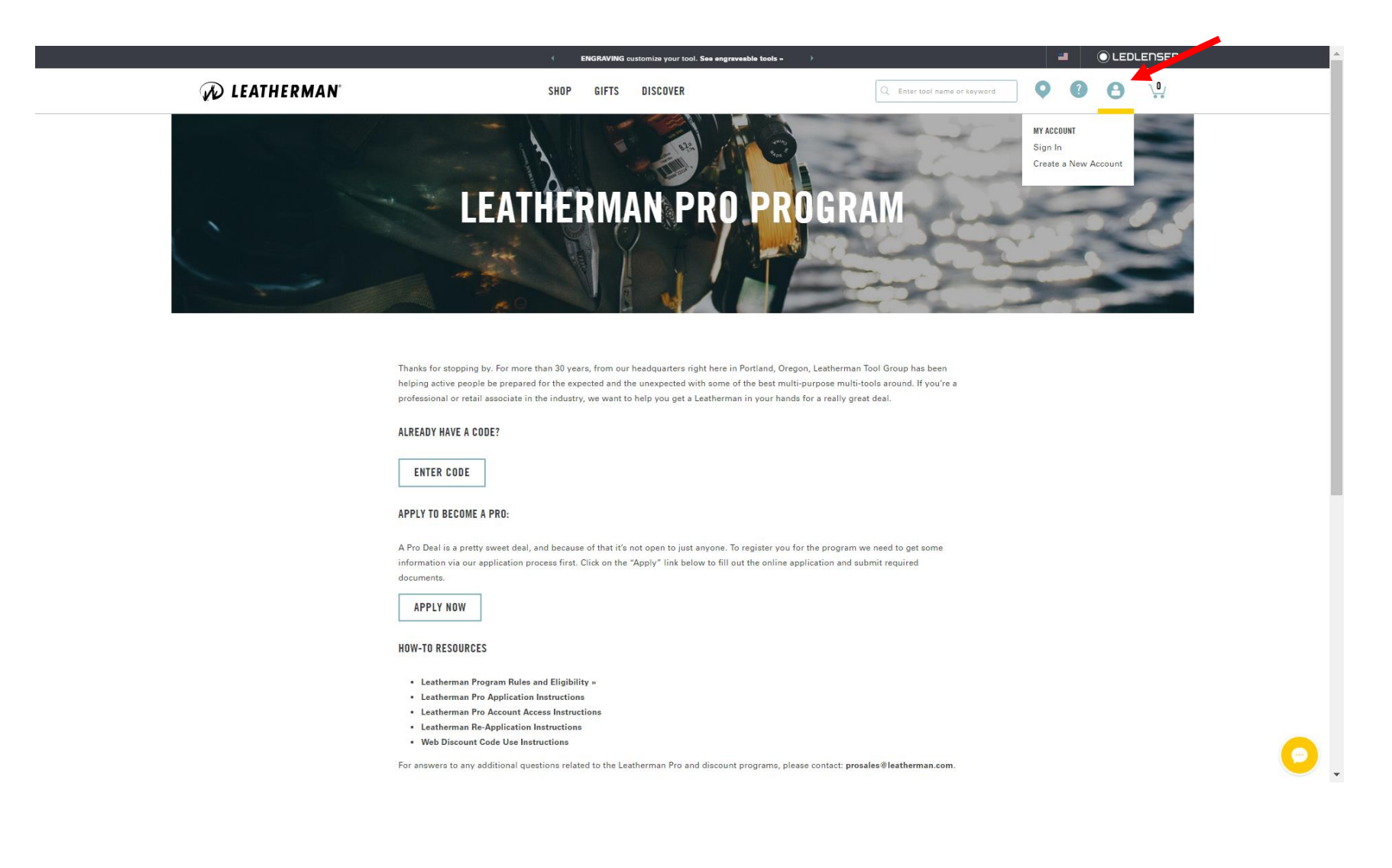

- a. Under RETURNING CUSTOMER, type in your email and password.
- b. Click LOGIN.

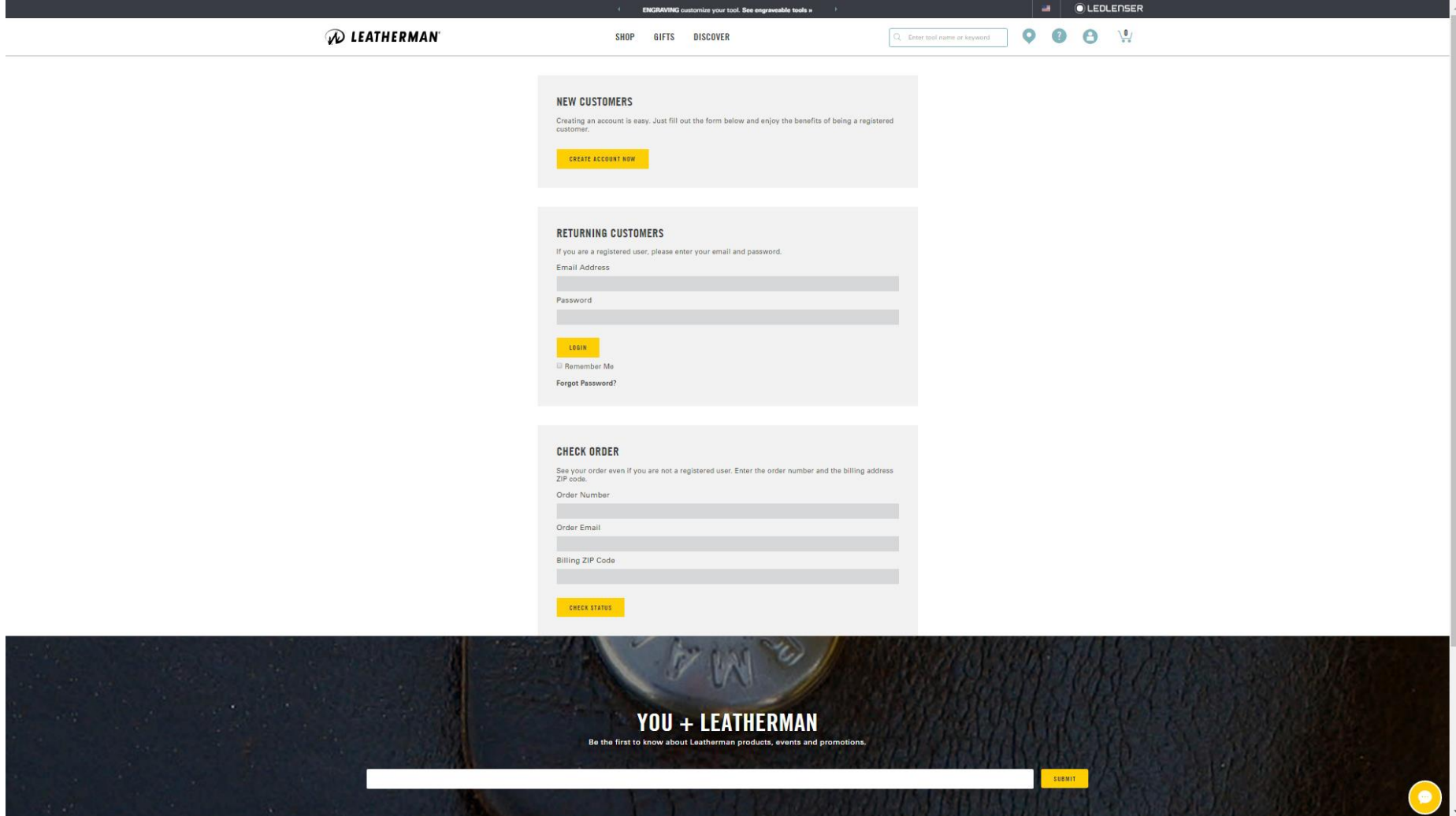

Once signed in, you'll be able to track the remaining amount left to spend at discounted pricing and the date that your account will expire.

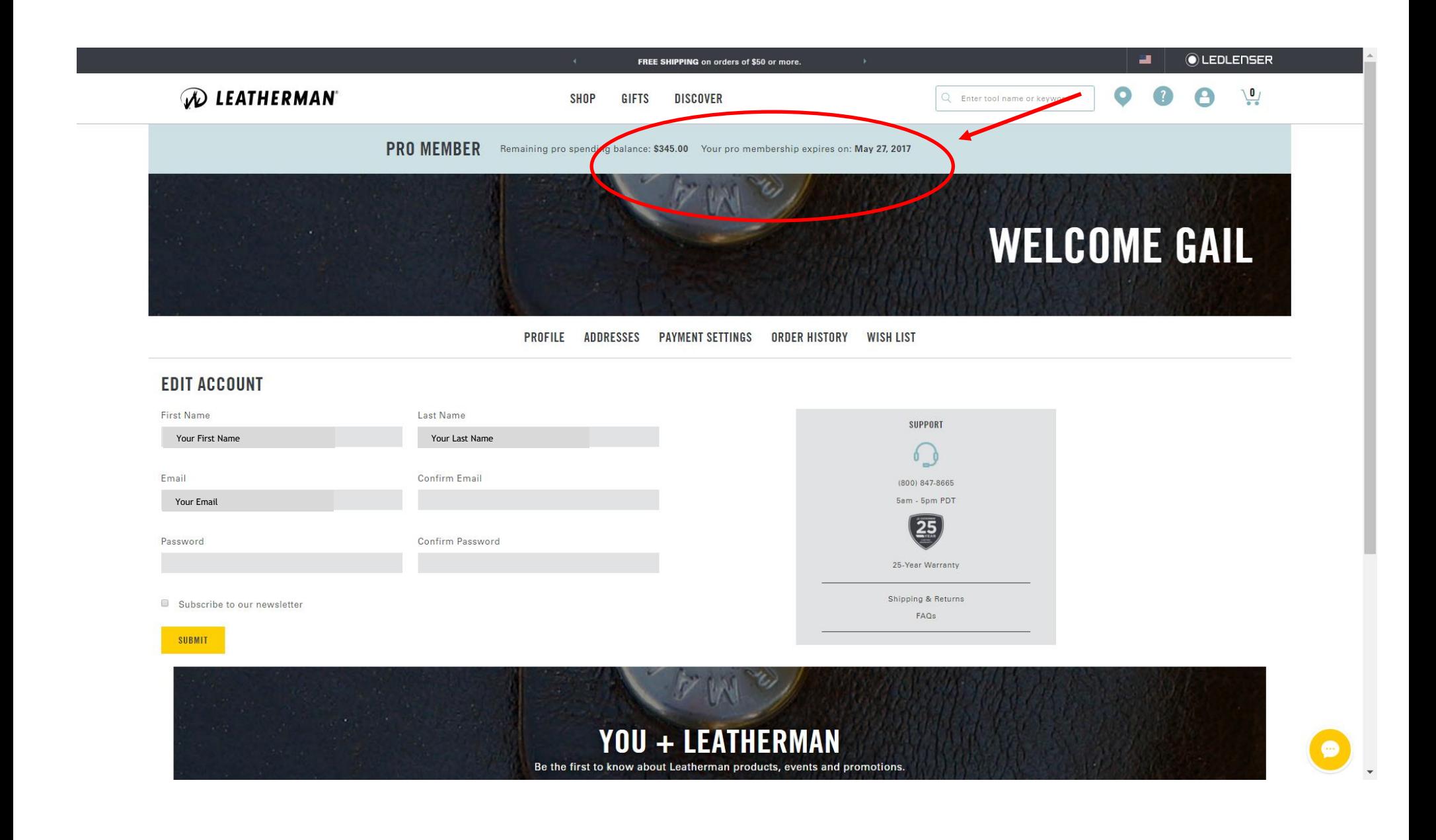

To shop, scroll over the word SHOP at center top of your screen. Then click on one of the categories – MULTI-TOOLS, WEARABLES, KNIVES, POCKET TOOLS, or ACCESSORIES. If you need assistance in choosing a product, click on START TOOL FINDER.

For demo purposes, I clicked on MULTI-TOOLS.

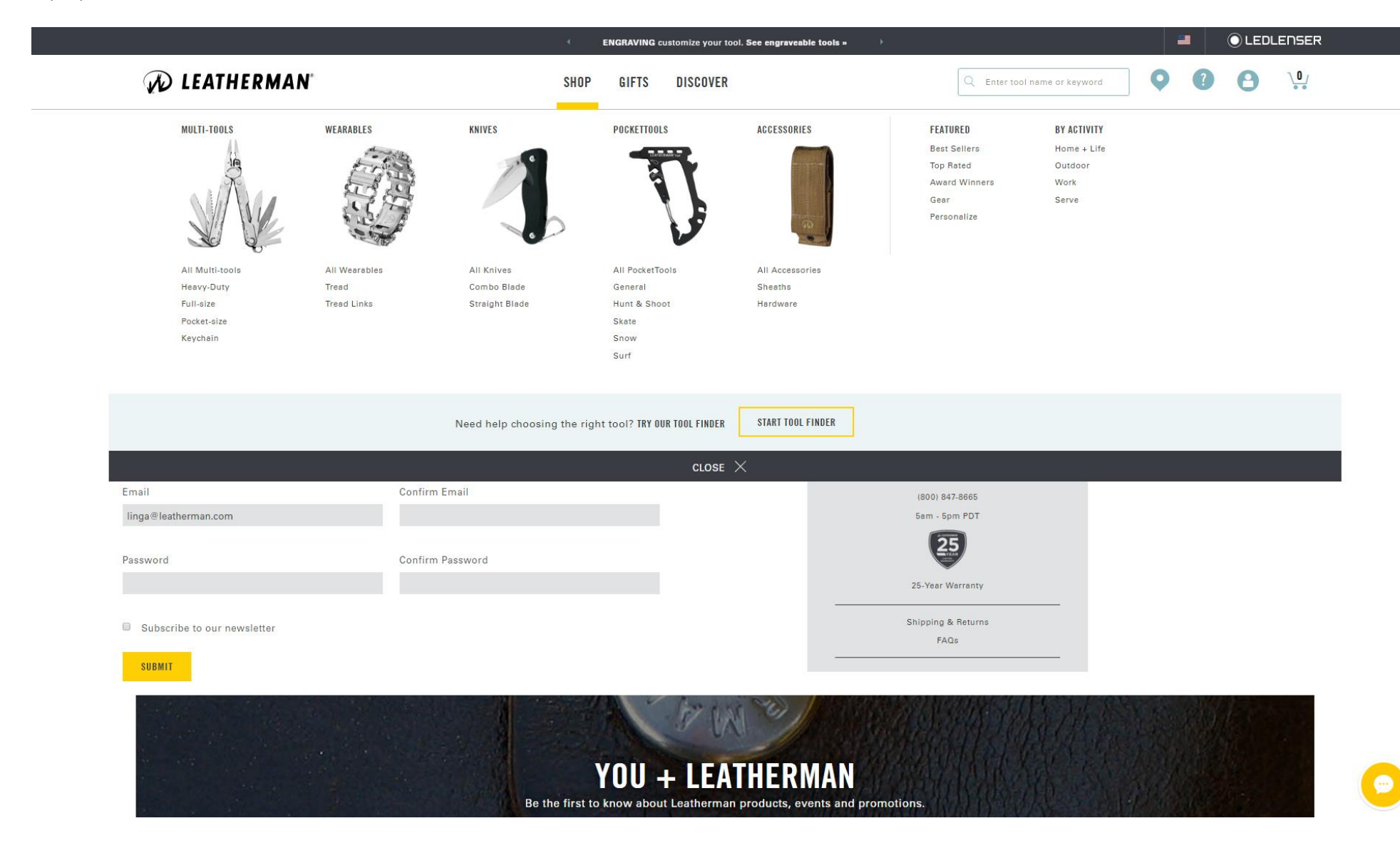

Find the picture of the item you want and click on it. Or, you can type the name of the tool in the search bar.

a. For demo purposes, I clicked on the WAVE.

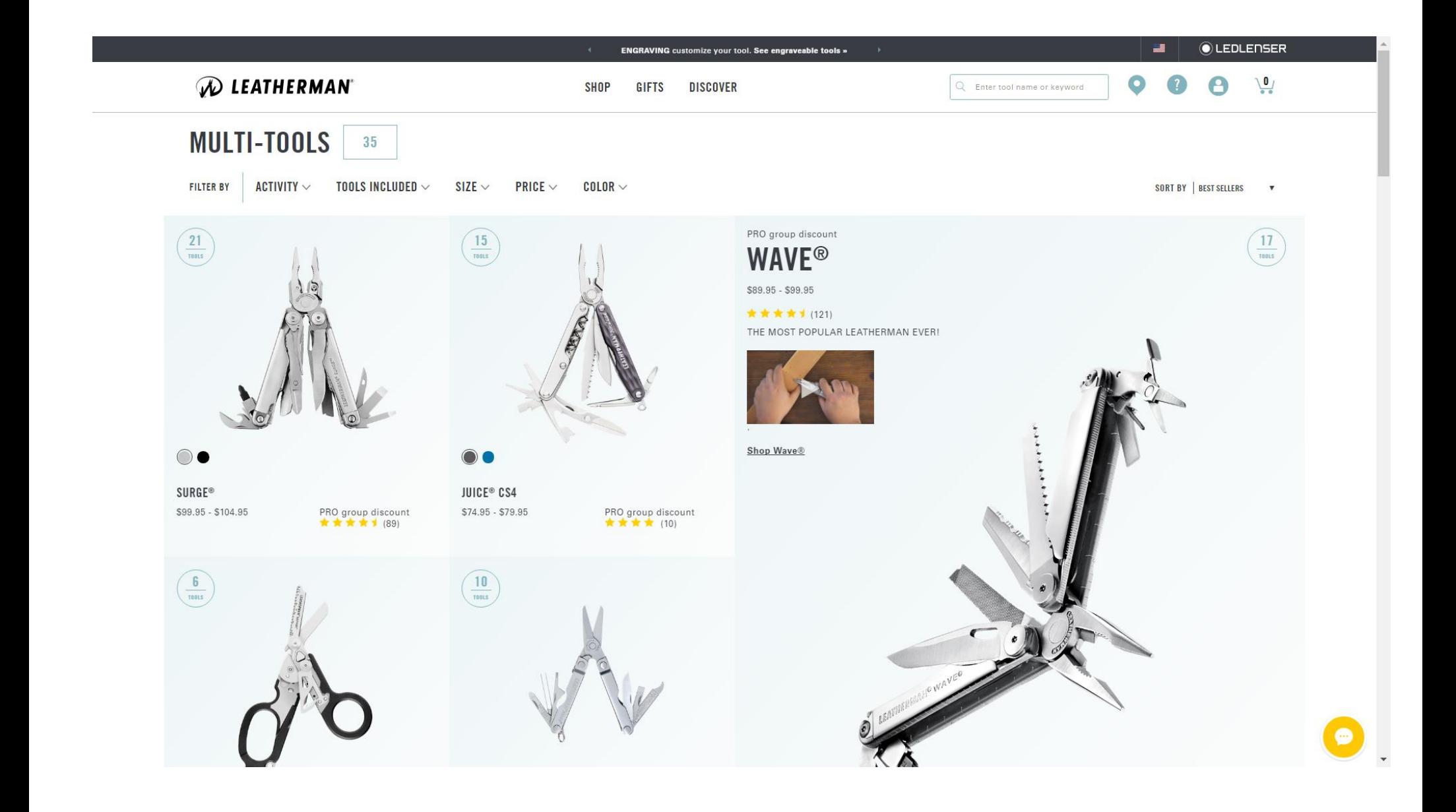

You will now be able to see the pro pricing of the item you've selected and will be able to add your choice to your shopping cart. Since this item has options, such as tool color or sheath preference, the system requires you to make a choice before allowing you to continue. NOTE: if there are options listed, but one is grayed out, it is not available. Once you've made your choice, click ADD TO CART.

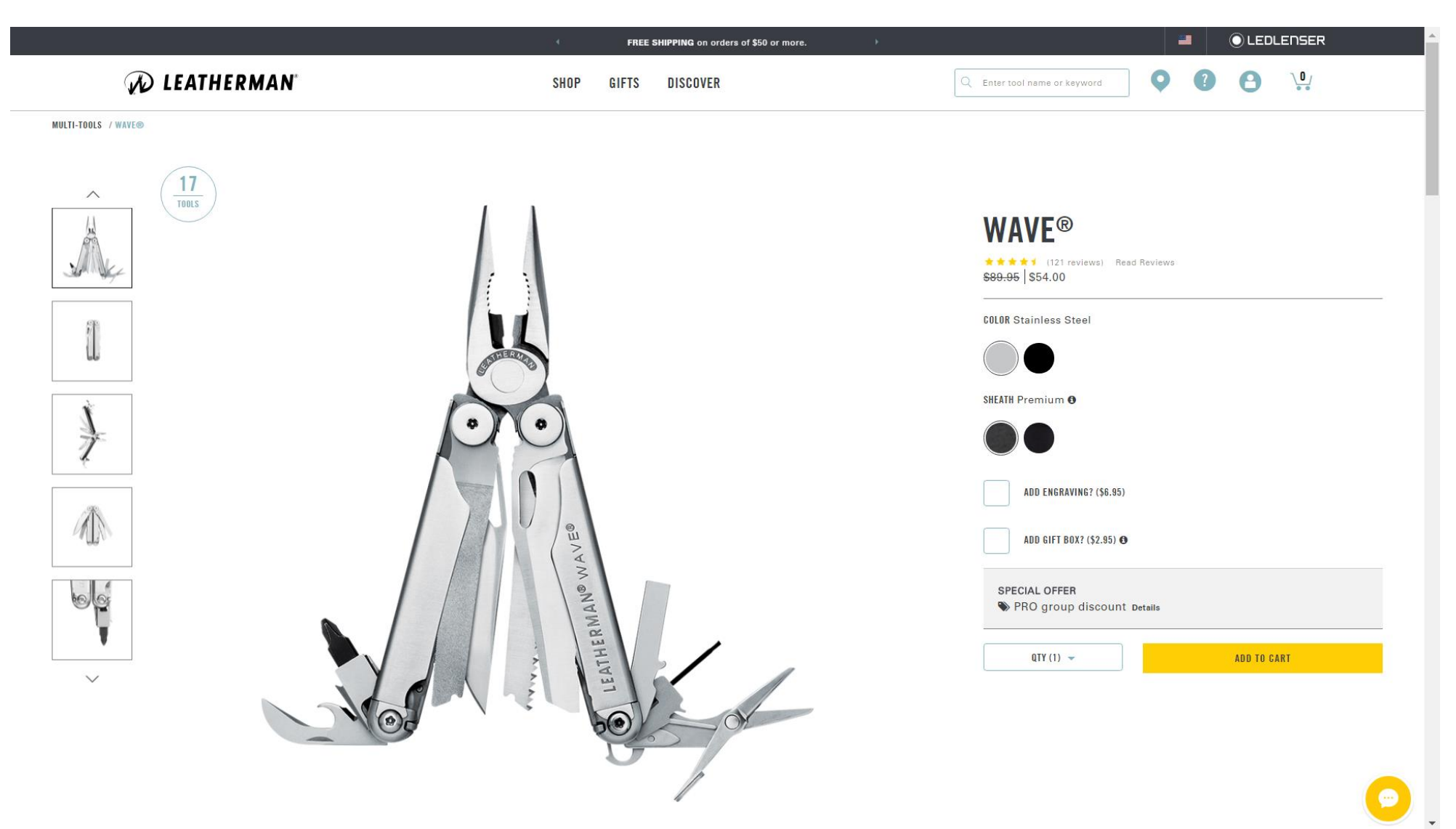

Once you've added it to your cart, you will be given the choice of checking out or you may continue to shop by clicking on your choice of category.

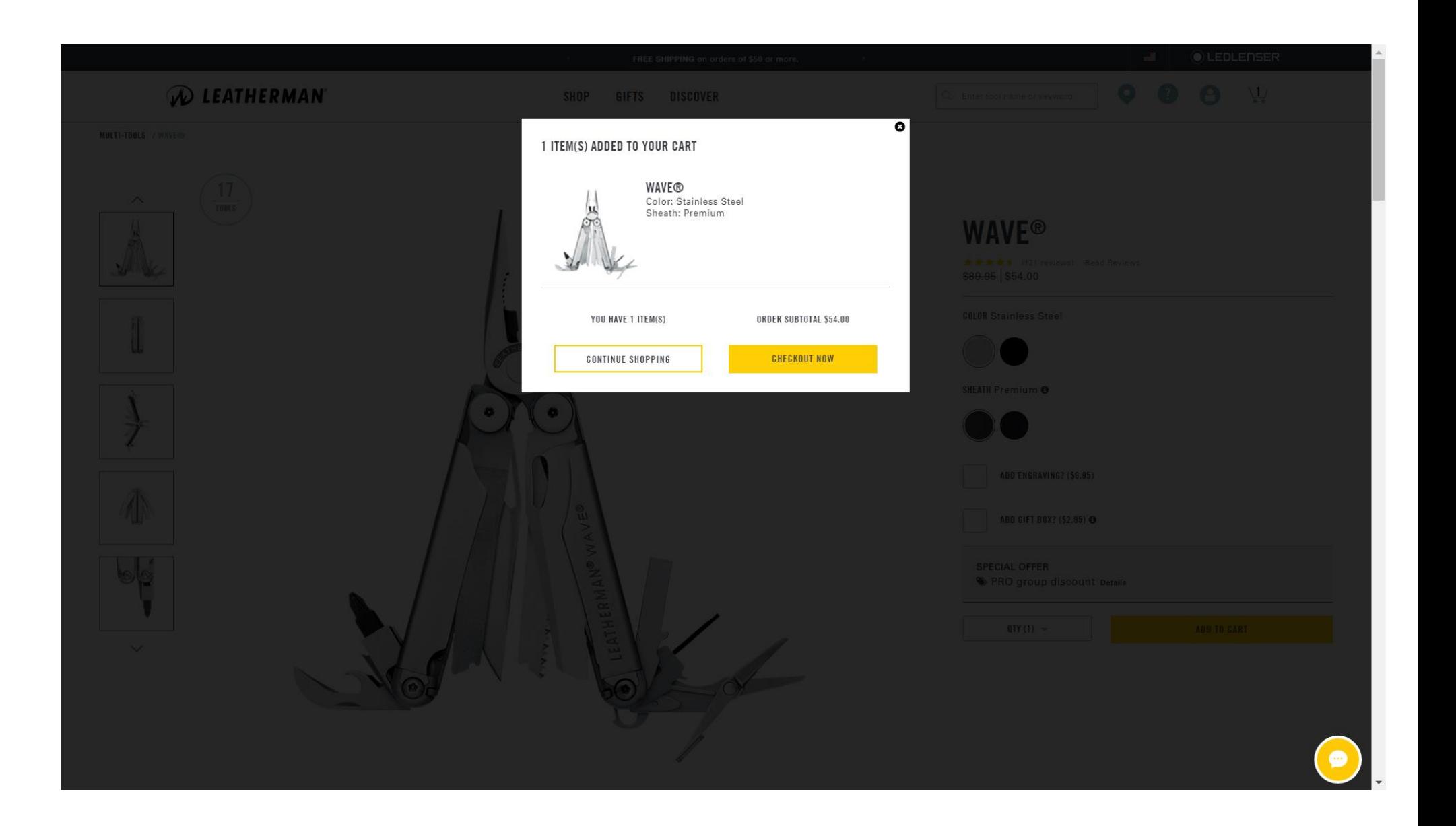